Insert the installation USB and select Open folder to view files in the AutoPlay window. You can also download the installer at https://www.acroprint.com/propunch/download.

Double-click **ProPunch\_Setup.exe** and click **Yes** if prompted to allow this application to make changes to your computer.

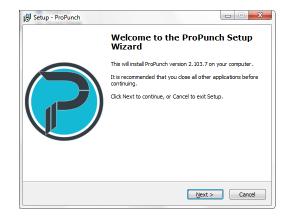

Click Next on the Welcome window and then enter your Install Key. Your Install Key can be found on the insert included with your installation USB.

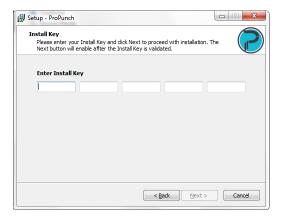

3. Read the License Agreement, select I accept the agreement and click Next to continue installation.

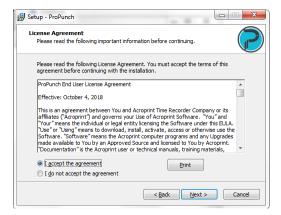

 On the Select Start Menu Folder window, ProPunch is auto filled. You can also click Browse to select a different folder. Click Next to proceed.

If you would like the installer to add a ProPunch shortcut to the desktop, check **Create a desktop icon**. Click **Next** to proceed.

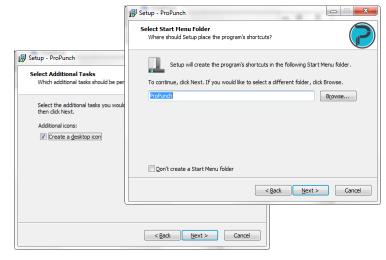

5. Click **Install** to begin the installation.

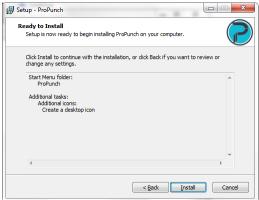

6. When the Completing the ProPunch Setup Wizard window appears, check Launch ProPunch Server and click Finish. Click Yes if prompted to allow this application to make changes to your computer. The ProPunch Server dashboard will open.

If the ProPunch Server dashboard does not automatically open, use the shortcut icon on your desktop.

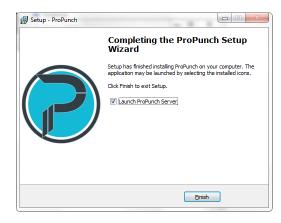

7. Click Search For Updates on the dashboard to check for application updates. If your current installation is not up to date, you will be prompted to download and install the latest version. Click Yes to proceed. The ProPunch Server will be stopped automatically while the updates are being downloaded and installed, and then restarted automatically when complete.

Click **Open ProPunch** to launch the application user interface. The default web browser will open and display Step 1 of the Activation Wizard.

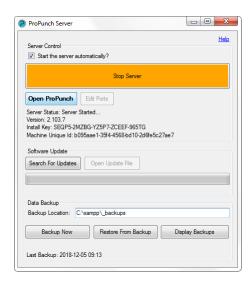

8. In the Activation Wizard, enter your company information and click **Continue**. You will then be asked to verify your details are correct. Click **Continue**.

Once activation is complete, the Activation Successful page will appear. Click **Continue** to proceed to Step 4 of the Activation Wizard.

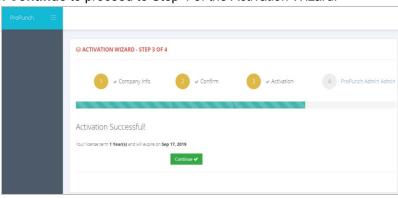

2 Confirm

Company Info

Welcome to the ProPunch Activation Wizard
Please enter your Company Information and click continue

3 Activation

4 ProPunch

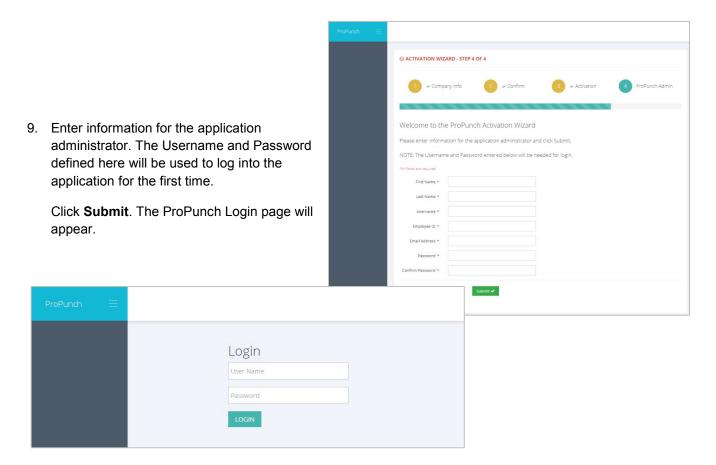

If you will be using one or more time clocks with ProPunch, please reference the application online help contents. After logging into the application, click the Help contents in the upper right of the page; reference section **Time Clocks** under *Administrator Functions / Company Setup*.